# 2015 款路虎览胜刹车片更换过程

# 实测车型:

● New Range Rover(L405), 2015 款, VIN=SALGS3VF0F20\*\*\*\*

# 操作指引:

- 1).选择自动识别,读到车辆信息,确认车辆信息正确;
- 2).选择快速测试,扫描出所有系统;
- 3).选择驻车制动控制模块;
- 4).选择特殊功能;
- 5).选择驻车制动块更换-回缩刹车分泵至维修位置;
- 6).注意提示信息,如图 1,确定执行该功能,点确认;

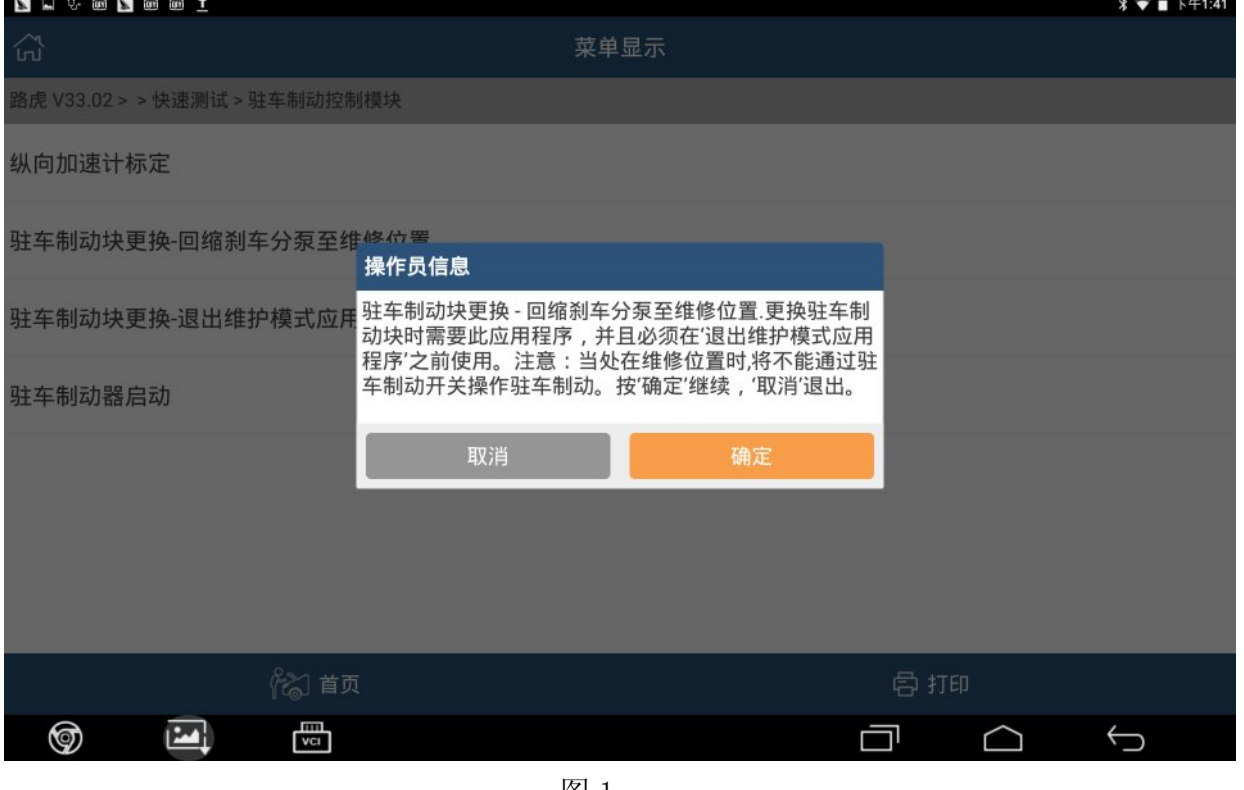

图 1

#### 7).按照操作提示,确保发动机运行,点确认,如图 2;

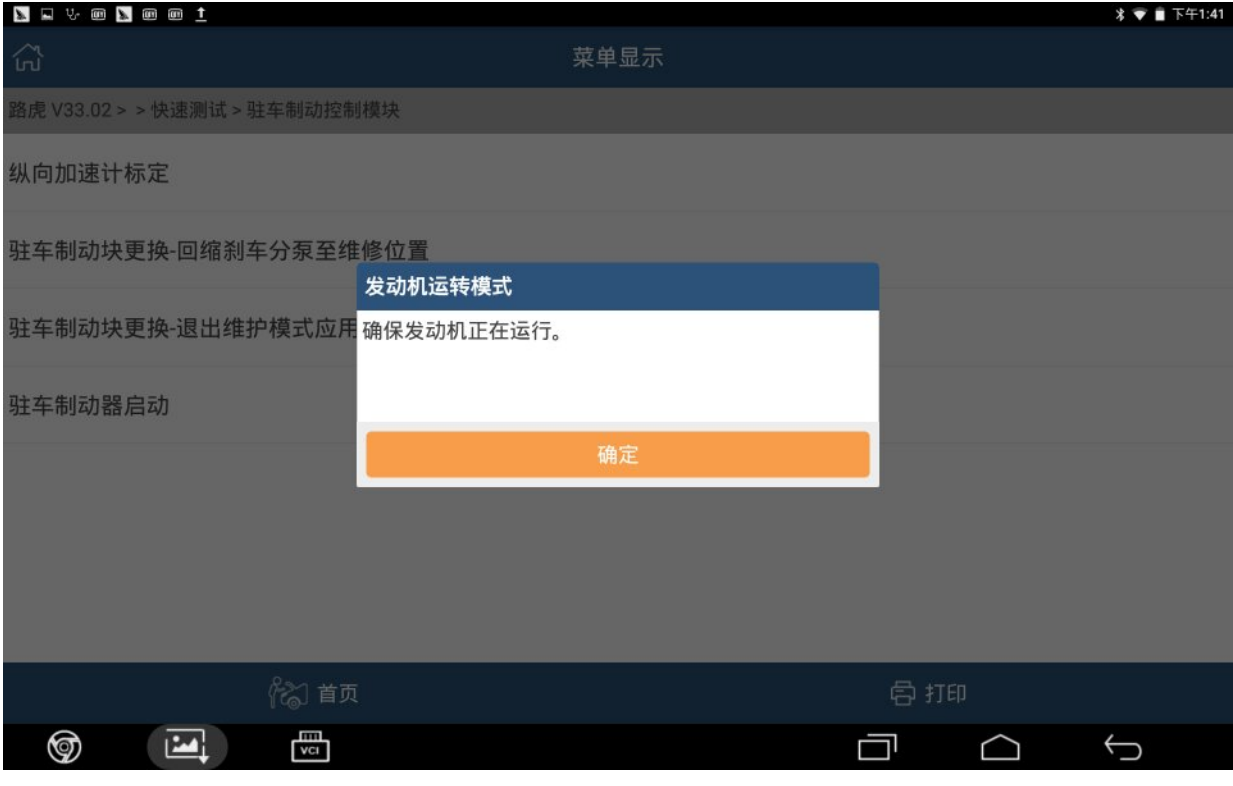

图 2

### 8).注意操作提示,确认操作条件满足后,点确认,如图 3;

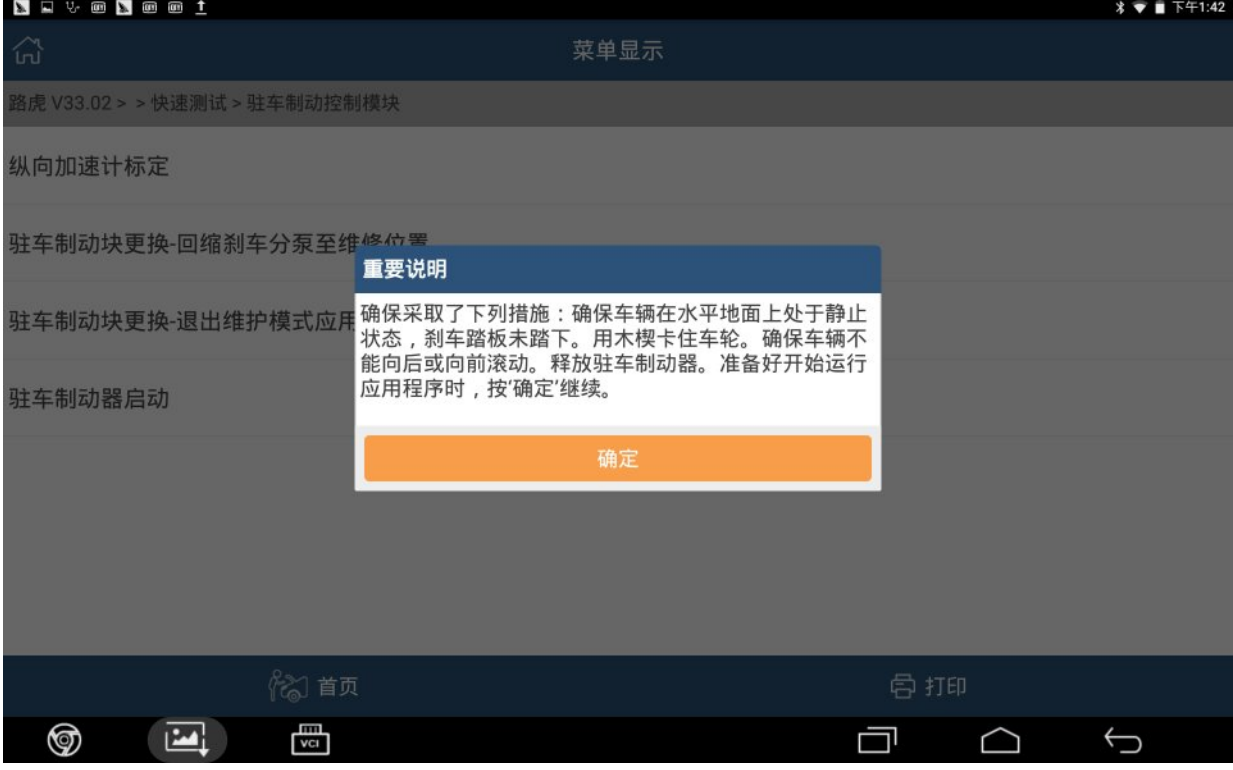

### 9). 仔细阅读操作员信息, 如图 4, 点确定, 继续:

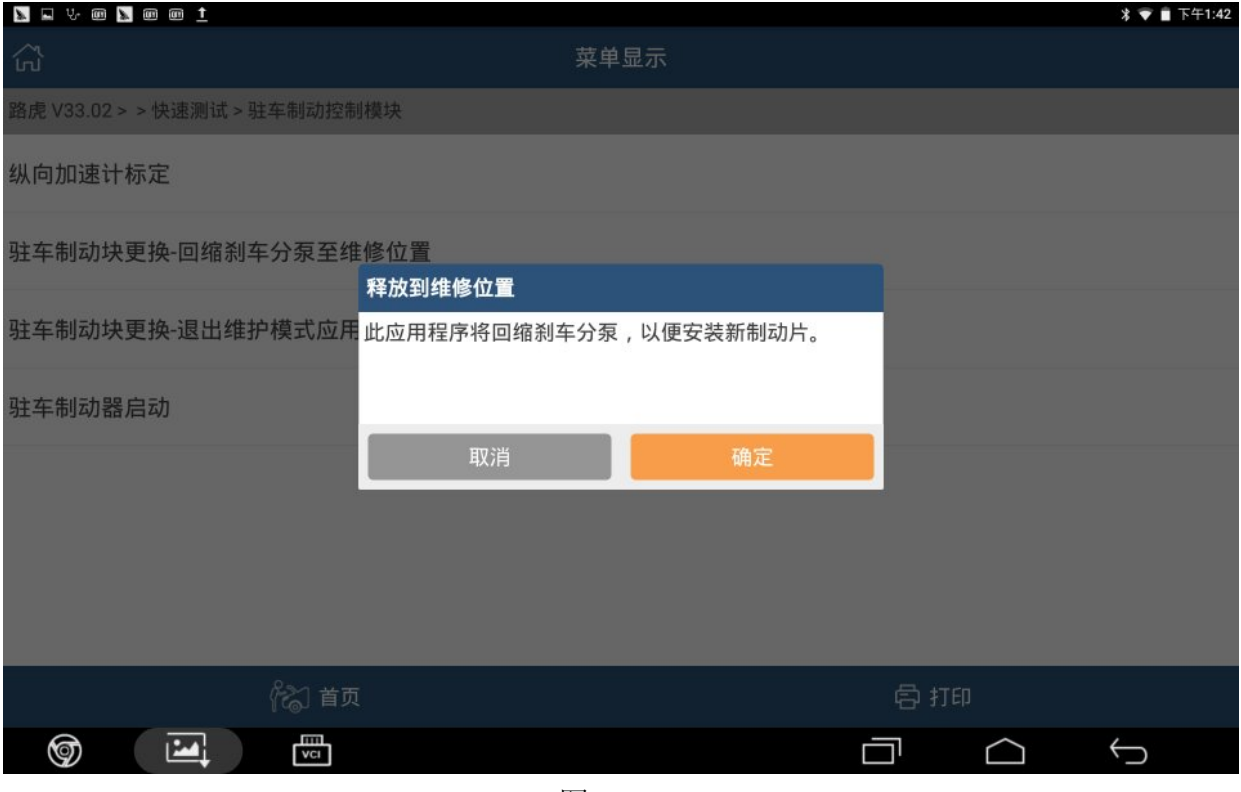

图 4

### 10).点确定,此时刹车分泵回缩,如图 5;

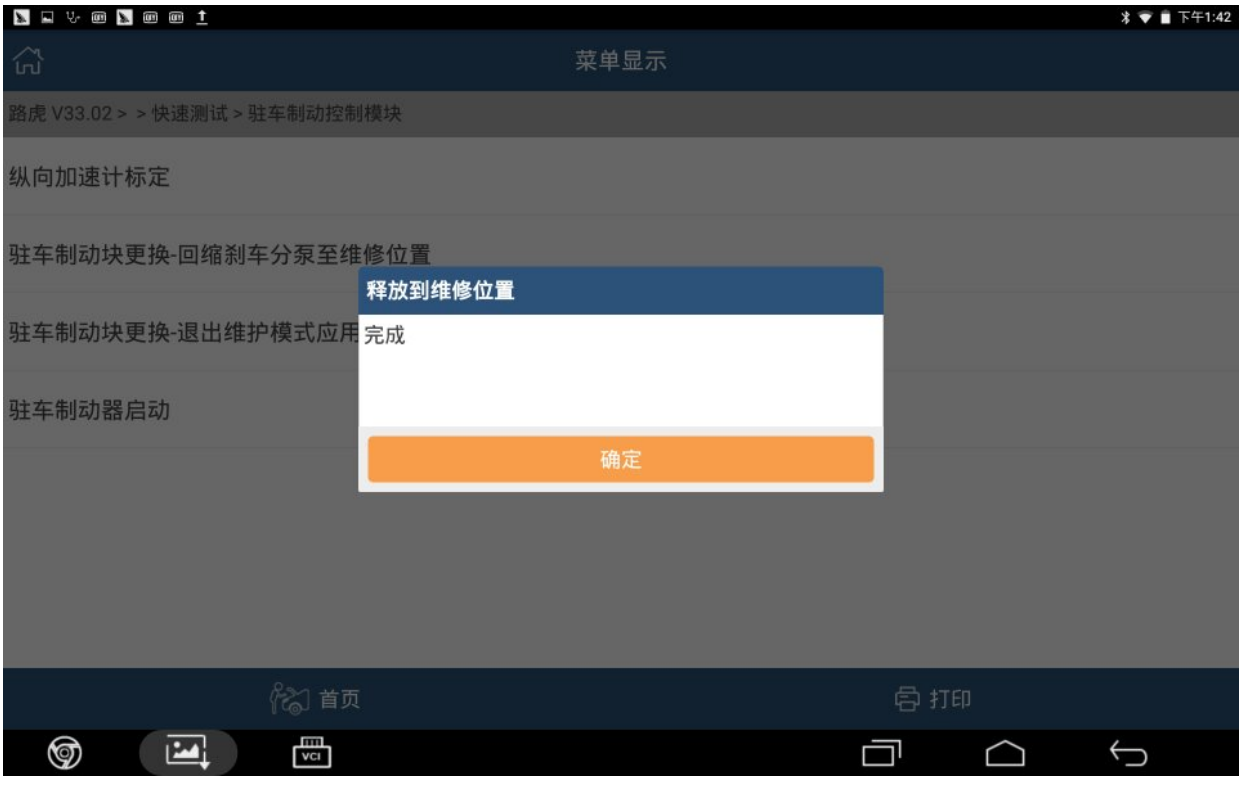

11).装上新的刹车片后,选择,驻车制动块更换-退出维护模式应用程序,如图 6;

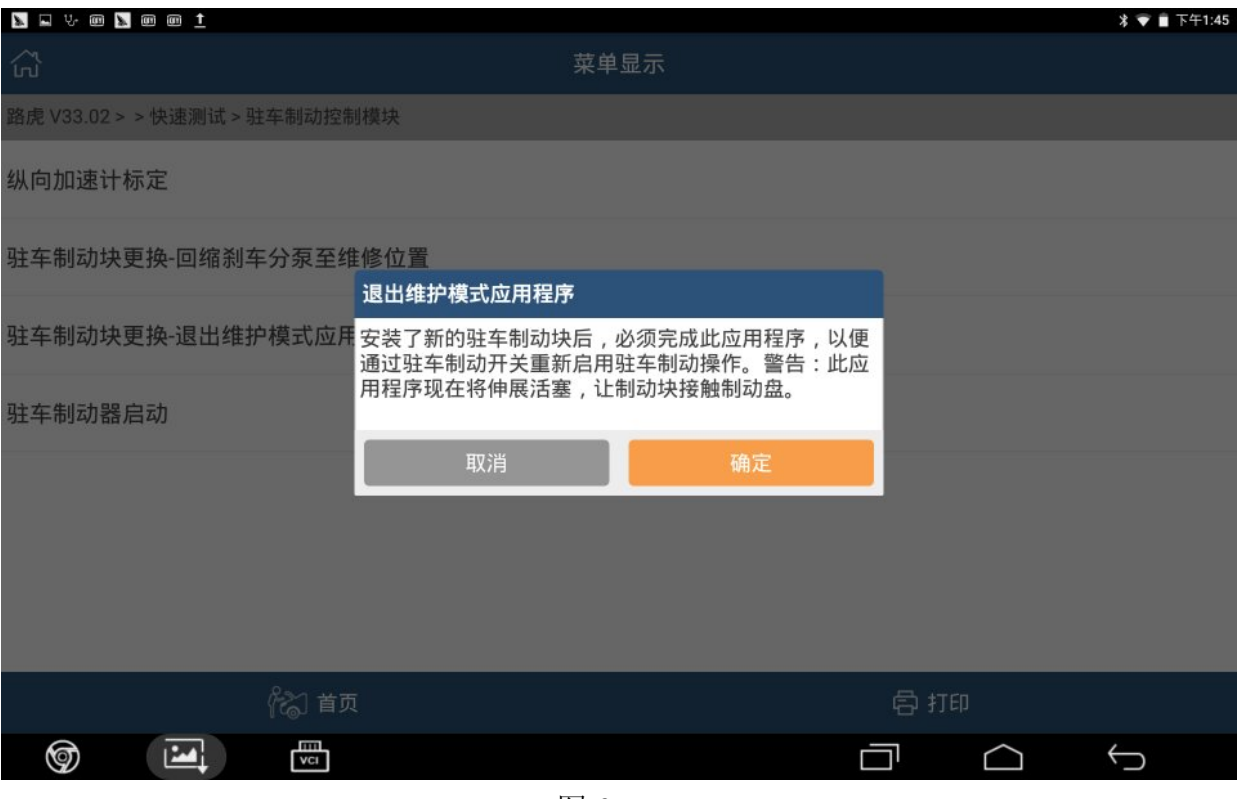

图 6

## 12). 仔细阅读提示信息, 点确定, 如图 7;

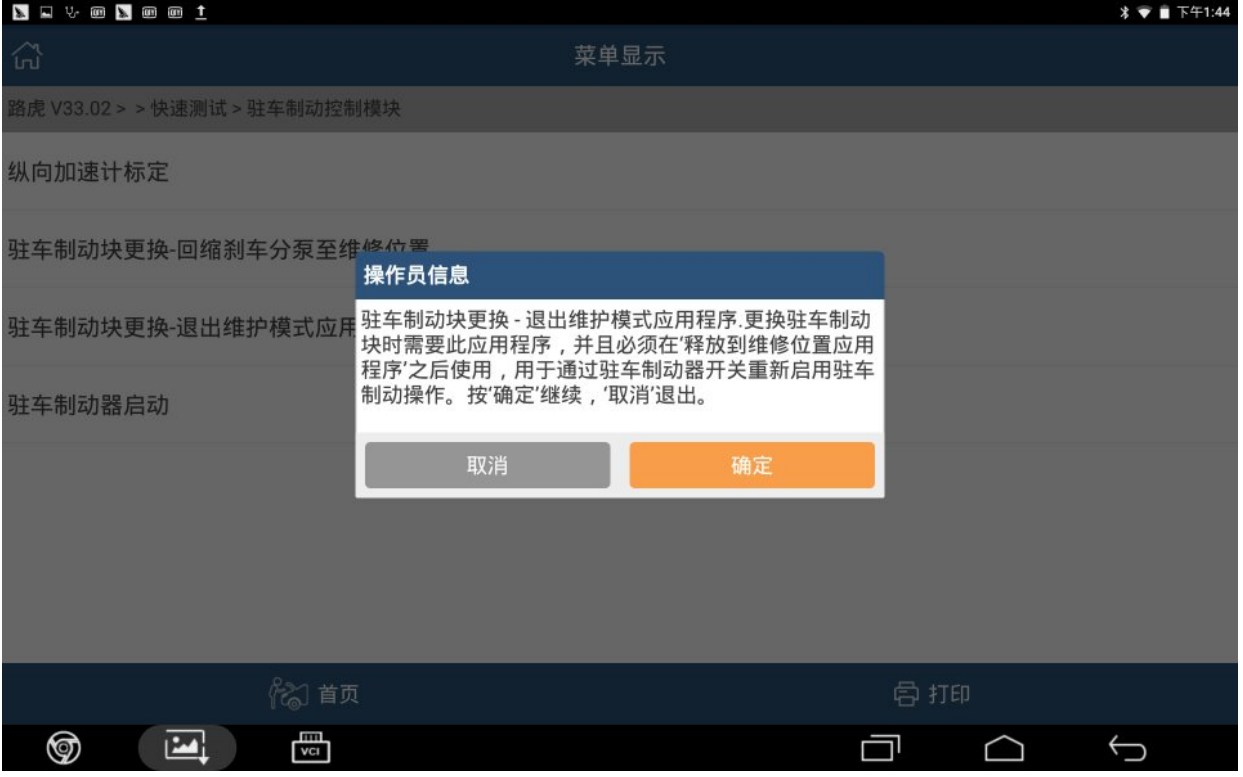

#### 13).确保发动机正在运行后,点确认,如图 8;

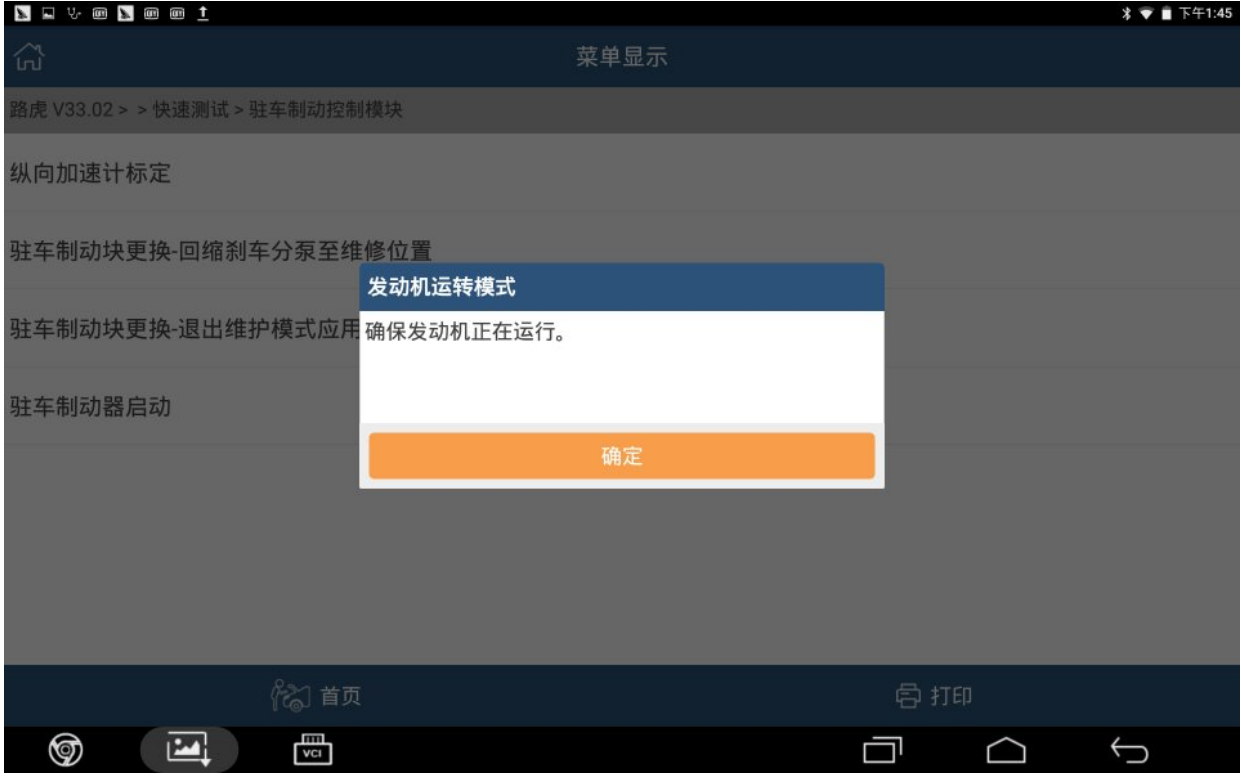

图 8

### 14).此时出维护模式应用程序完成;

#### 15).按照提示信息,打开点火开关,如图 9;

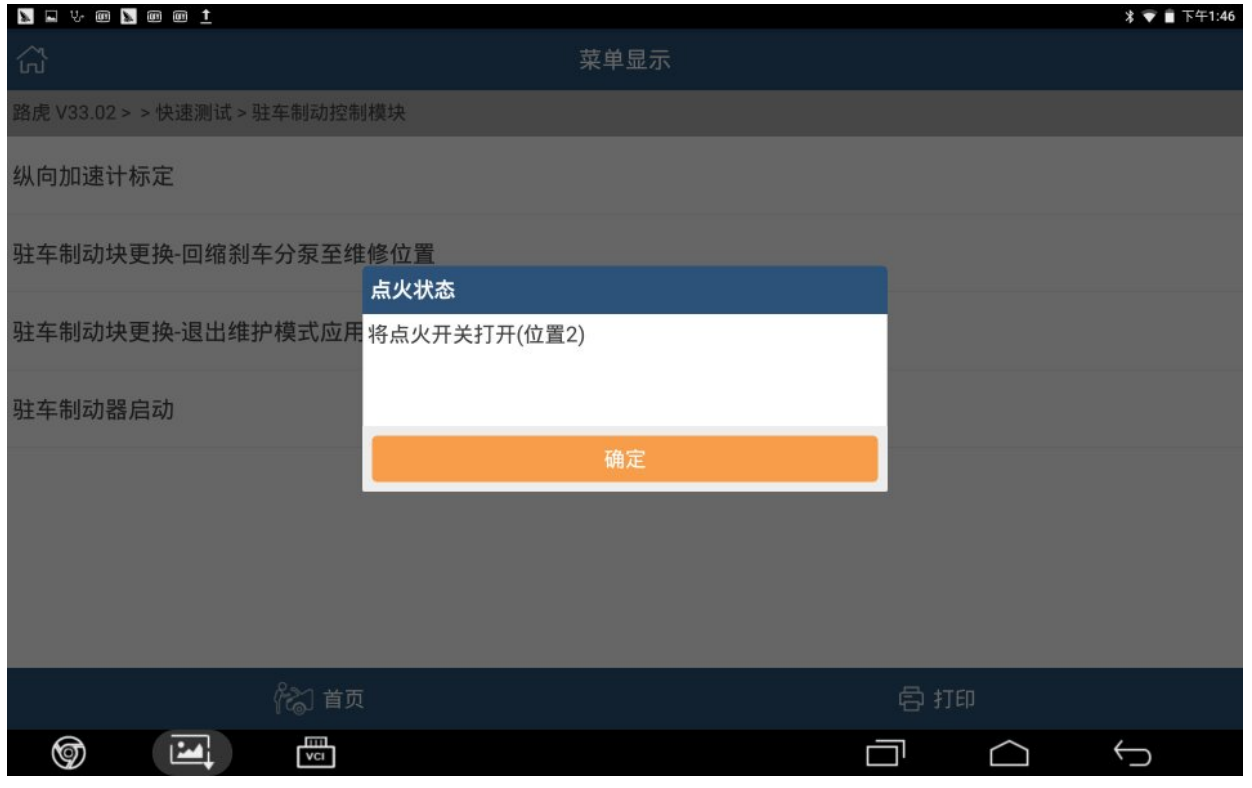

- 16).选择是,清除故障码;
- 17).按照操作提示,关闭点火开关,如图 10;

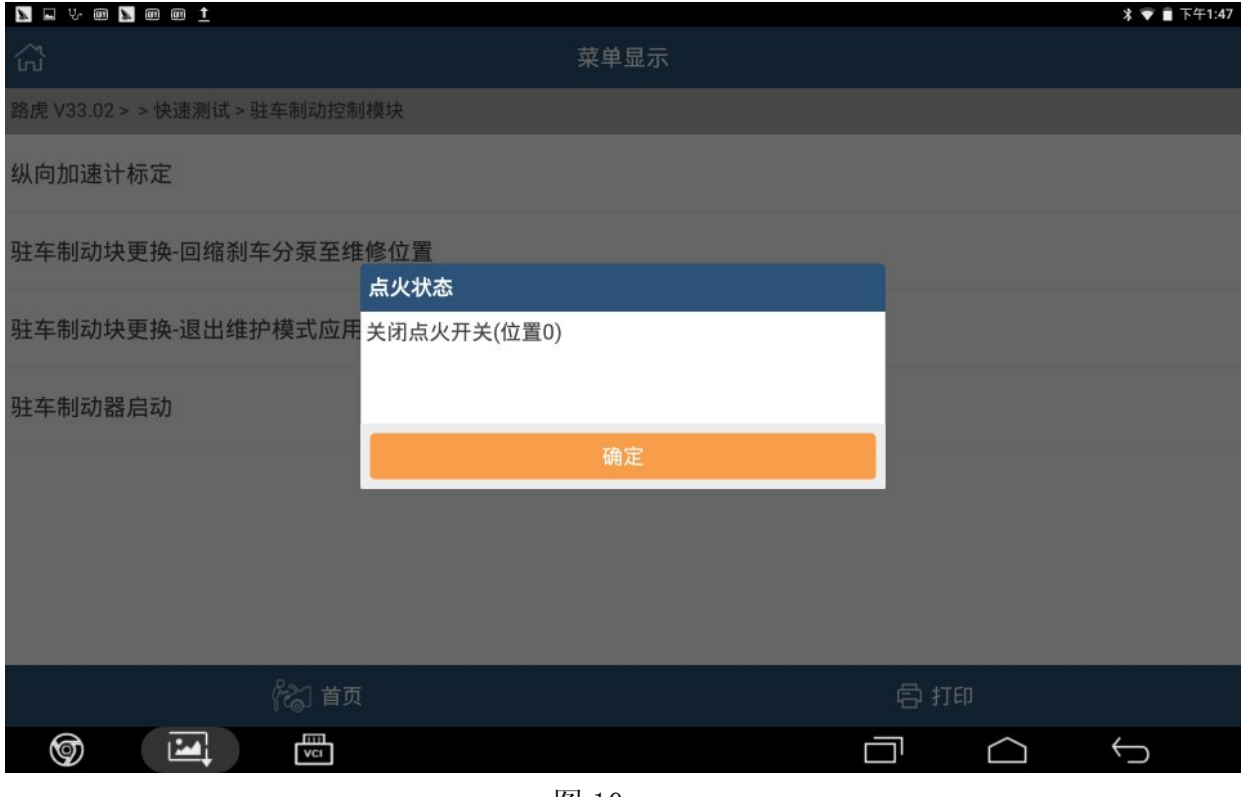

图 10

#### 18).控制模块程序成功完成,点确定,如图 11;

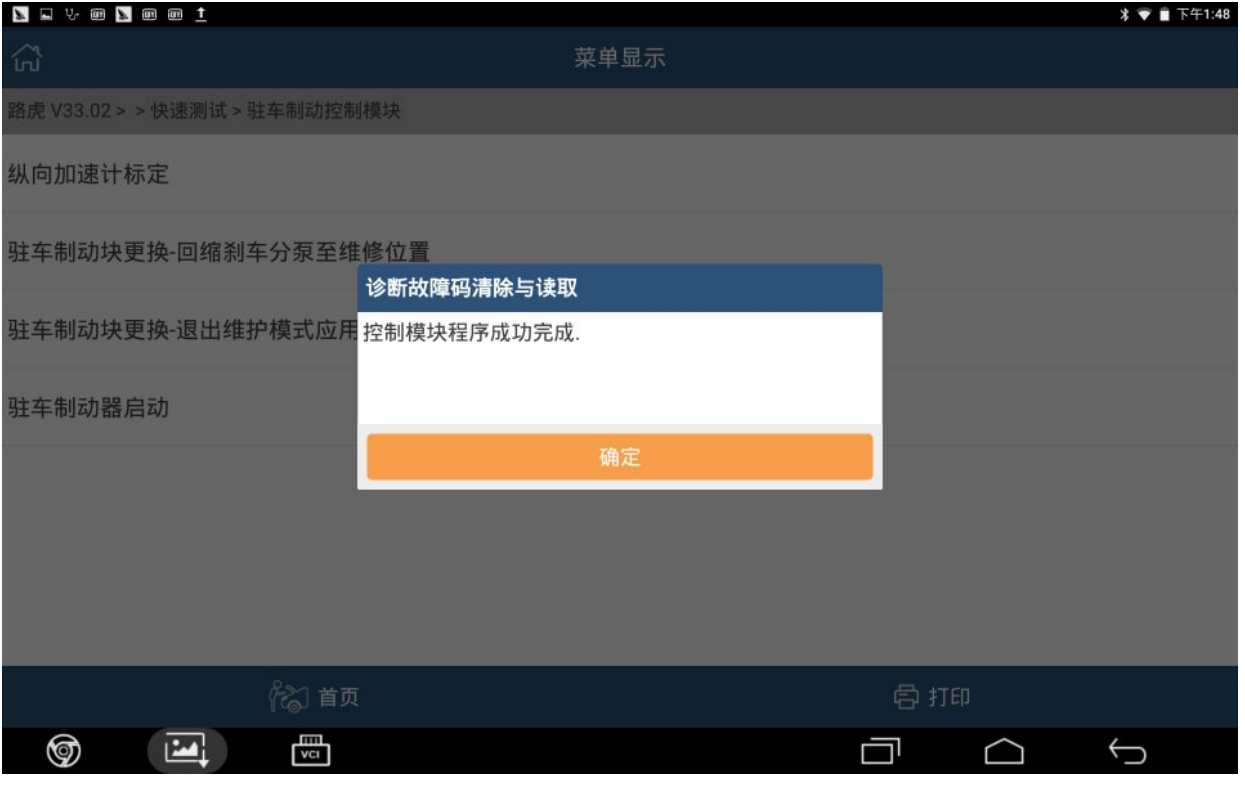

# 声明:

该文档内容归深圳市元征科技股份有限公司版权所有,任何个人和单位不经同 意不得引用或转载。